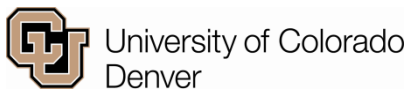

### Continuing and Professional Education Registration

*This complete set of instructions will guide you through the process of becoming an extended studies student*

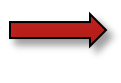

**If you are a new Continuing and Professional Education student, please complete the four steps listed below.** 

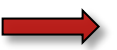

**Returning students should first try logging into the UCDAccess Student Portal.**

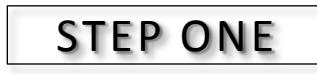

Complete New User Registration

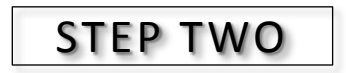

Submit Your Non-Degree Application

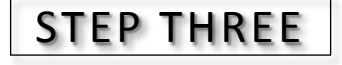

Claim Your UCDAccess Student Portal Account

STEP FOUR

Register for Classes in UCDAccess

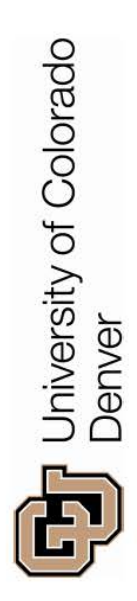

# Important Information

## **CU Denver Application**

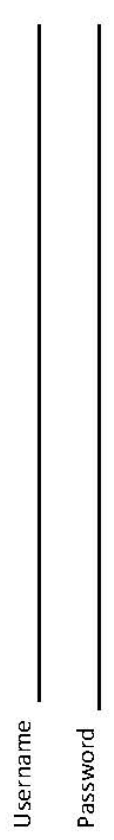

Student ID Number

# **UCDAccess Student Portal**

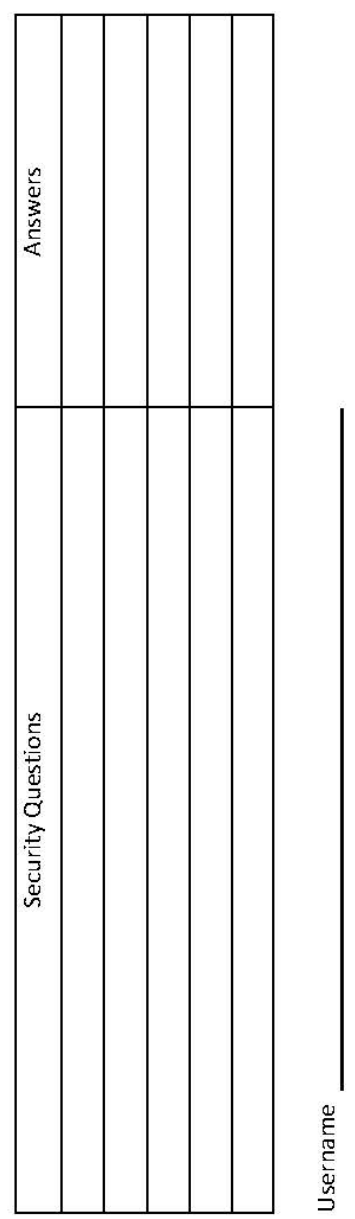

Password

Email Address

### **Course Registration**

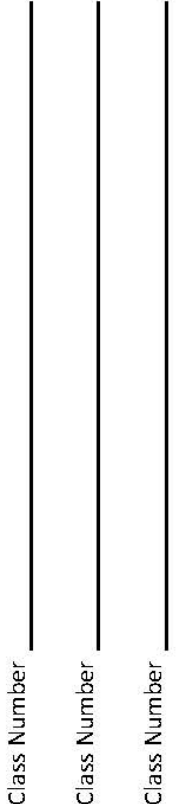

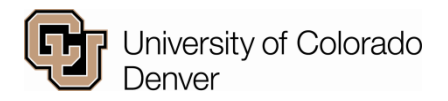

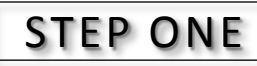

### Complete New User Registration

*Before submitting your non-degree application, register as a new user.*

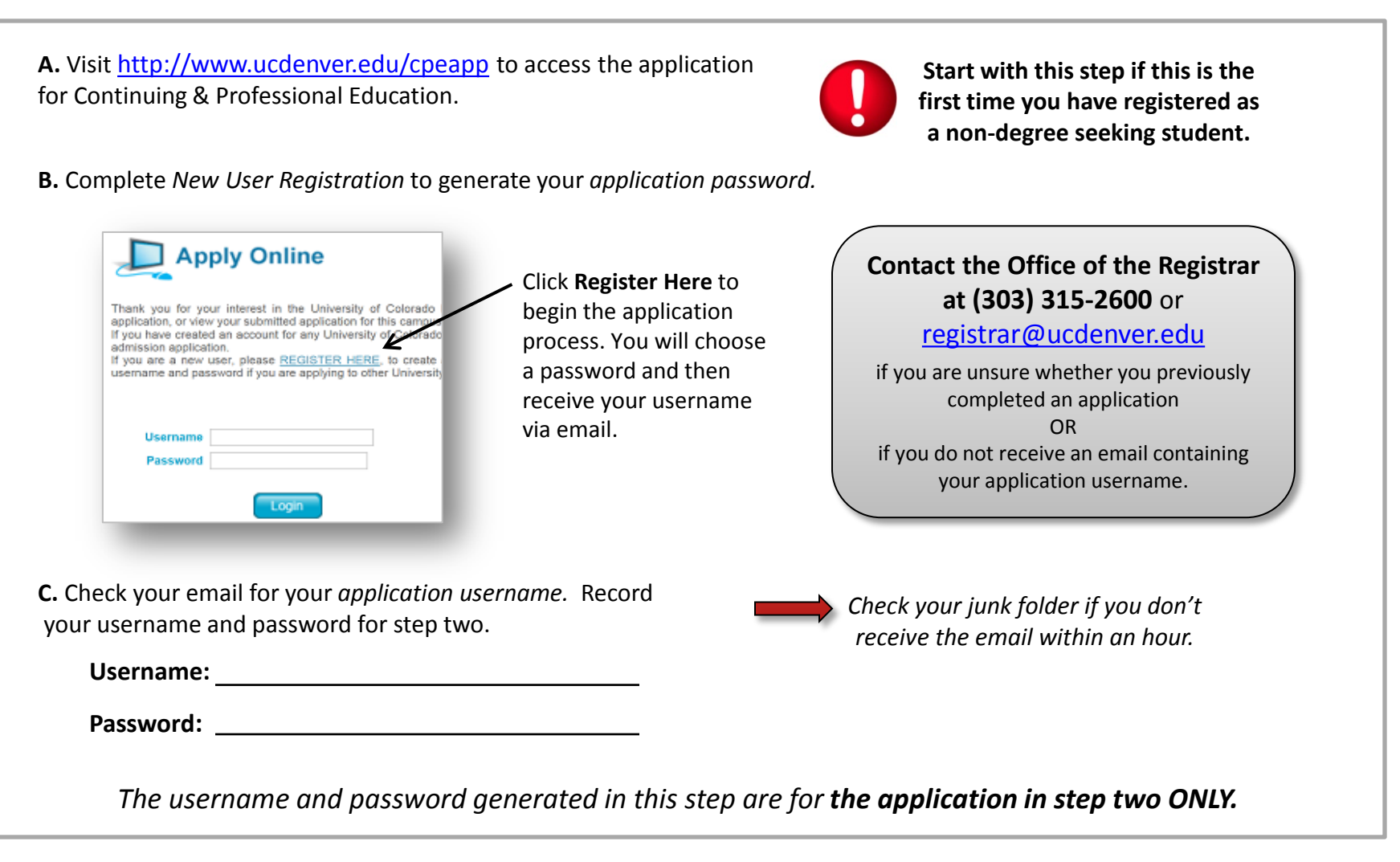

### **You are NOT registered for any courses at this point.**

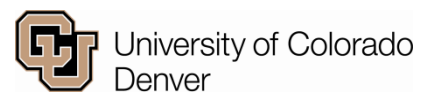

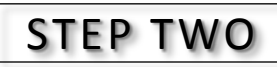

### Submit Your Non-Degree Application

*Complete the application to become a non-degree seeking student at CU Denver.*

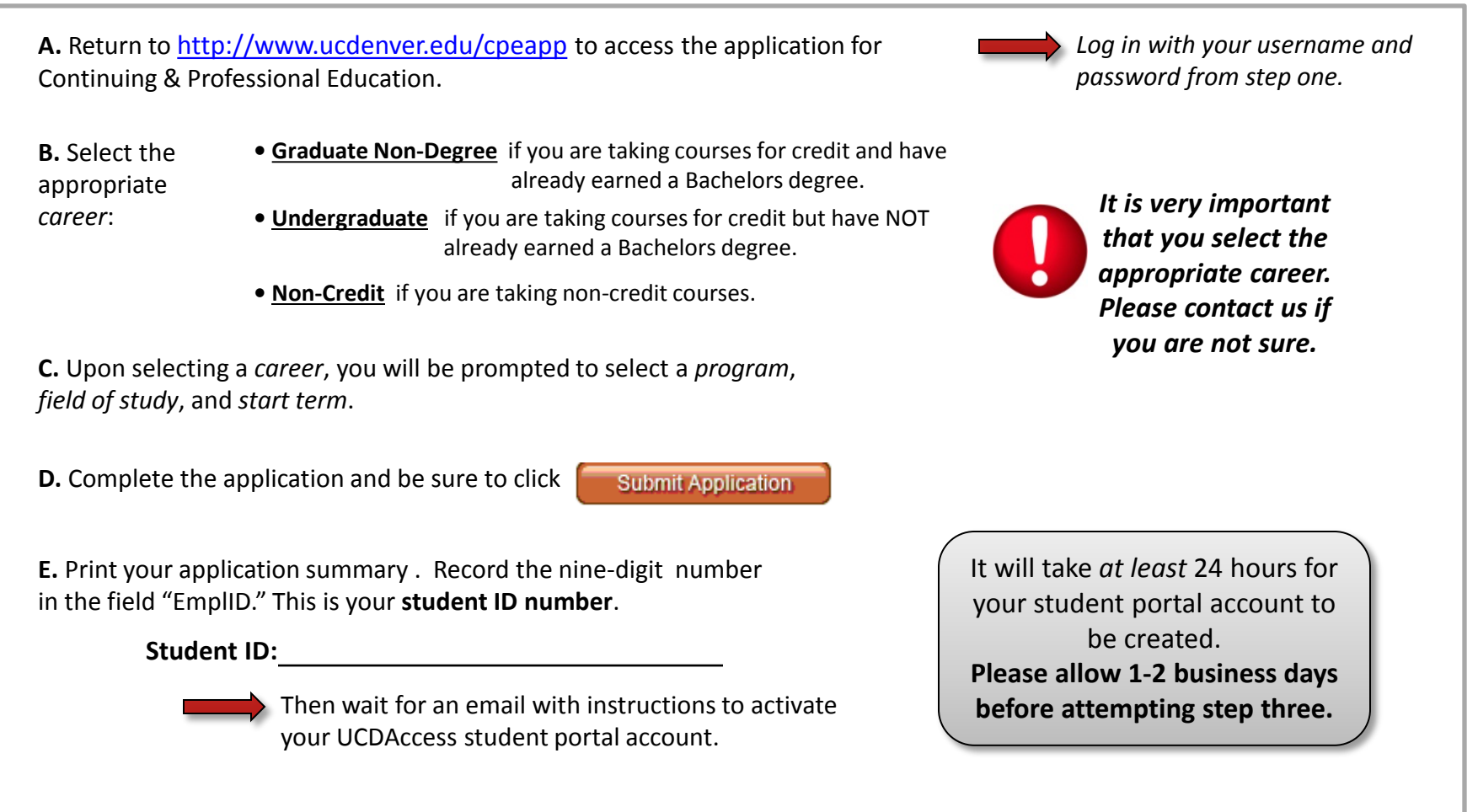

*The student ID number generated in this step will be used in step three.* 

### **You are NOT registered for any courses at this point.**

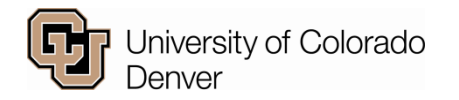

### STEP THREE

### Claim Your UCDAccess Student Portal Account

*Create your username and password to access the UCDAccess Student Portal*.

### **A.** Visit [https://myaccount.ucdenver.edu](https://myaccount.ucdenver.edu/)

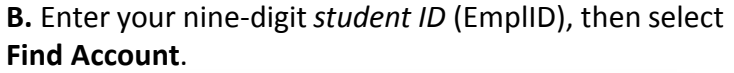

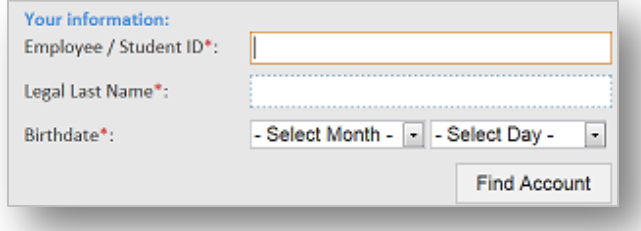

**C.** Choose five different security questions and record the answers.

**D.** Create a new password, then click *Submit*. Please take note of your **username** and **student email address** on the following page.

**Username:**

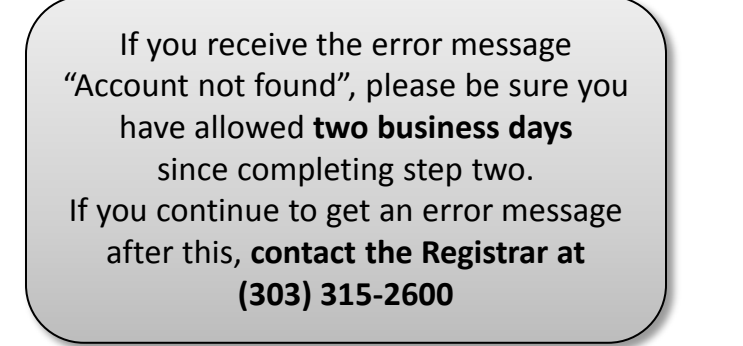

If you forget the answers to your security questions, contact the **IT Help Desk (303) 315-3700** to reset your account. *\*You must provide your student ID number\** 

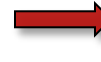

If you forget your *UCDAccess username or password*  in the future, you will be directed to this Account Claim/Password Reset form.

**Email:**

**Password:**

*The UCDAccess username and password generated in this step will be used in step four.* 

### **You are NOT registered for any courses at this point.**

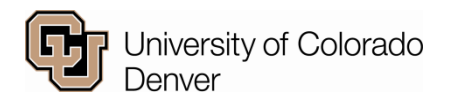

### STEP FOUR

### Register for Your Class(es) in UCDAccess

*Log in to the Student Portal to enroll in classes.*

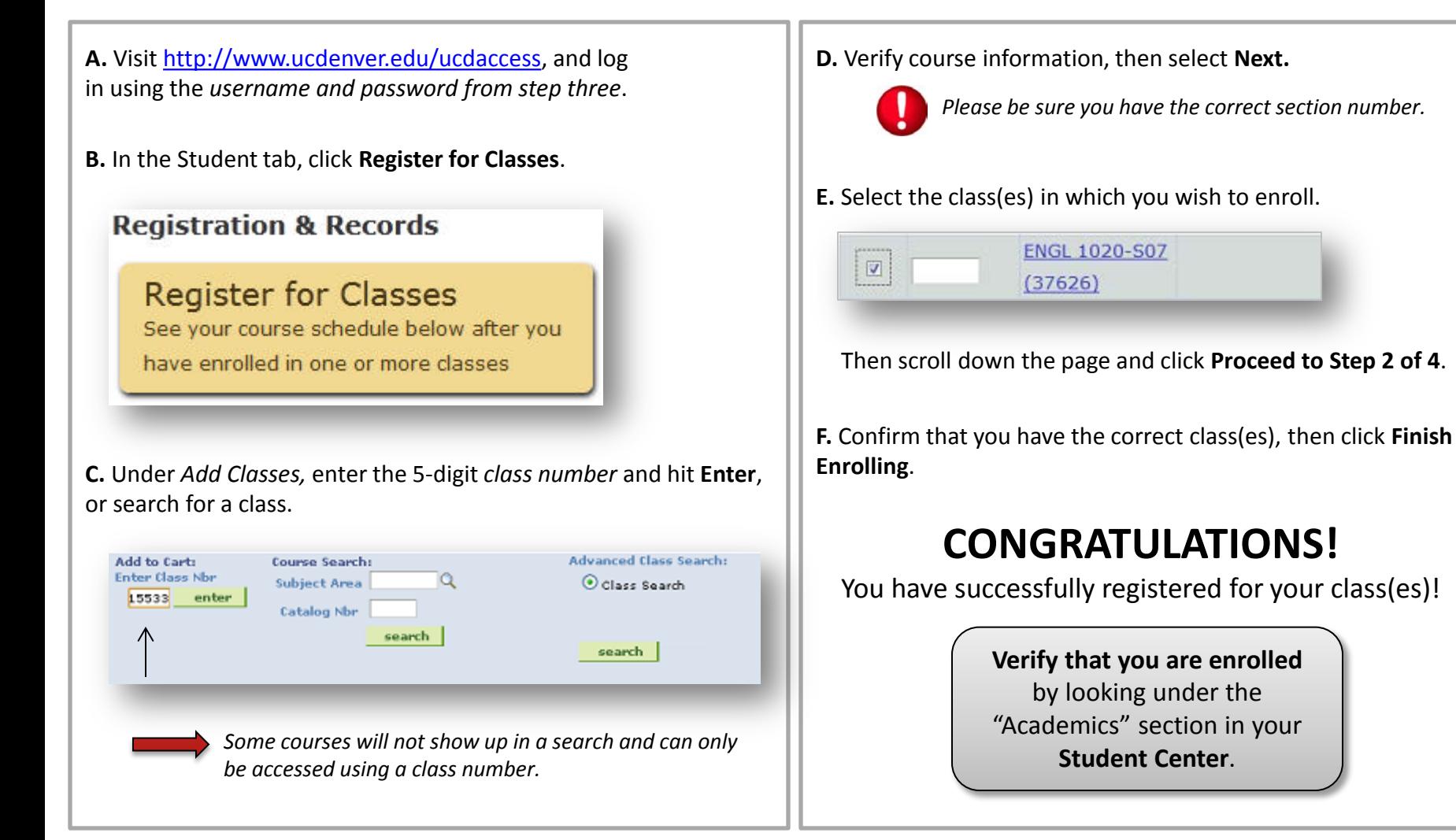

### **You are now registered.**